# **2015**

#### Regione Siciliana - "D.A.S.O.E."

Dipartimento per le Attività Sanitarie e Osservatorio Epidemiologico

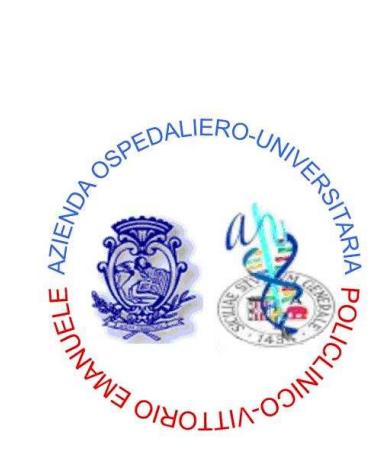

*Azienda Ospedaliero – Universitaria "Policlinico – Vittorio Emanuele"*  Catania

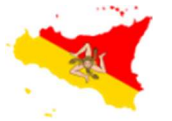

REGIONE SICILIANA

Assessorato della Salute

Programma Operativo di Consolidamento e Sviluppo

2013 – 2015

**GTT** 

#### **Global Trigger Tool**

**"Qualità, governo clinico e Sicurezza dei pazienti"**

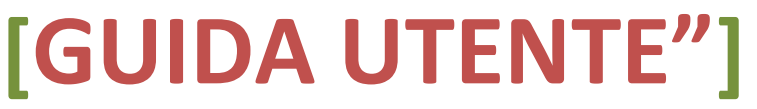

**"Global Trigger Tool"** è un applicativo web-based disponibile attraverso l'utilizzo di un browser di ultima generazione digitando sulla barra degli indirizzi l'URL https://www.qualitasiciliassr.it (si consiglia l'uso del browser Chrome). *(fig. 1)*

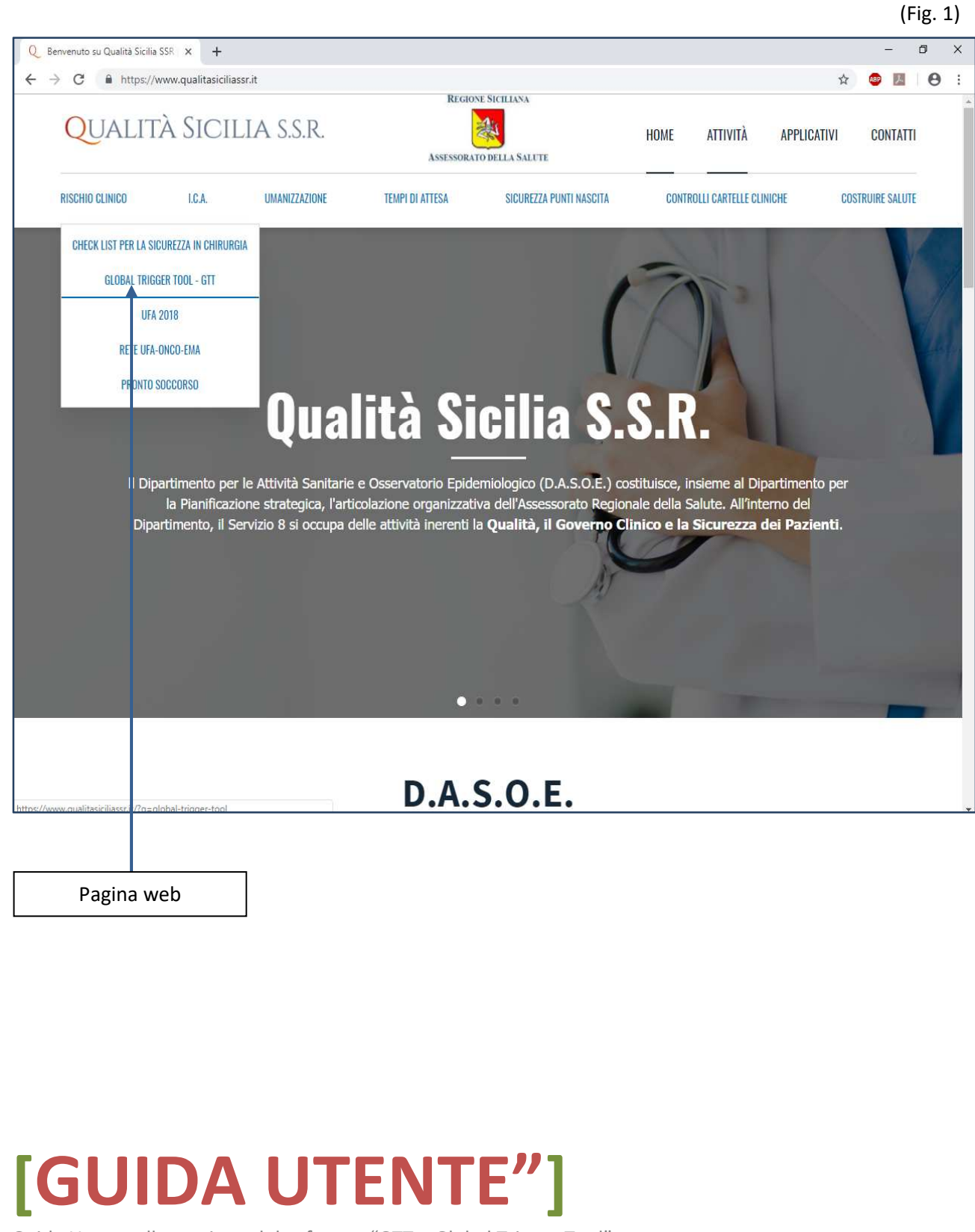

Cliccando sul collegamento interno alla pagina, segnalato dalle freccia in blu *(fig.1)* si aprirà la pagina web dedicata al progetto regionale "**Global Trigger Tool",** *(fig. 2)*, mediante il link segnalato dalla freccia in rosso si potrà raggiungere la pagina di "Login" dell'Applicativo in oggetto. *(fig. 3)*

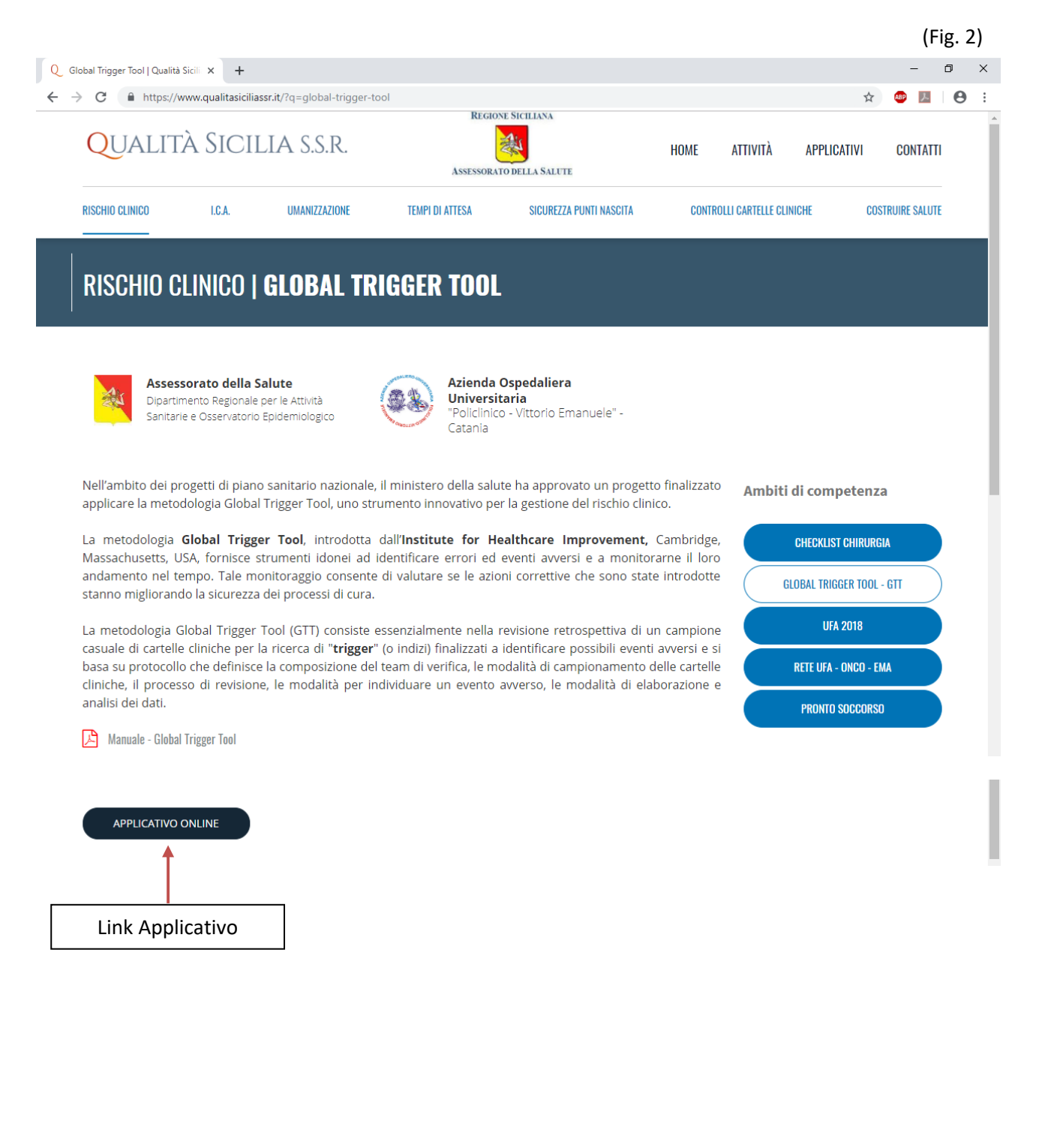

## **[GUIDA UTENTE"]**

#### **ACCESSO APPLICATIVO "Global Trigger Tool"**

Per accedere alla scheda informatizzata è necessario digitare nella sezione Login *(fig.3)*:

**"nome utente",** 

**"password"**,

Inizialmente la **password** è uguale al **"nome utente"** e dovrà obbligatoriamente essere personalizzata al primo accesso *(fig. 4)*.

Nella form *"Cambio password"* oltre all'inserimento della nuova password, dovranno essere compilati anche i dati personali dell'utente (Referente per l'Azienda Sanitaria), quali: Cognome e Nome. *(fig. 4)*.

 $(Fi\sigma, 3)$ 

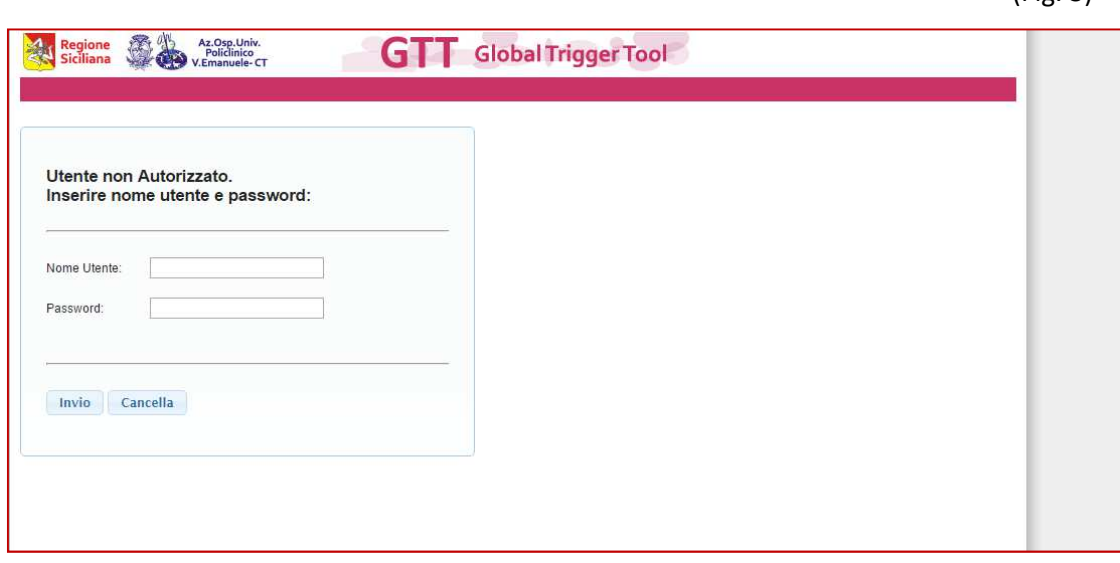

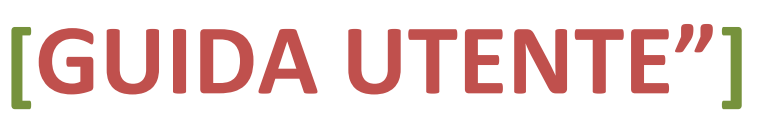

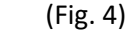

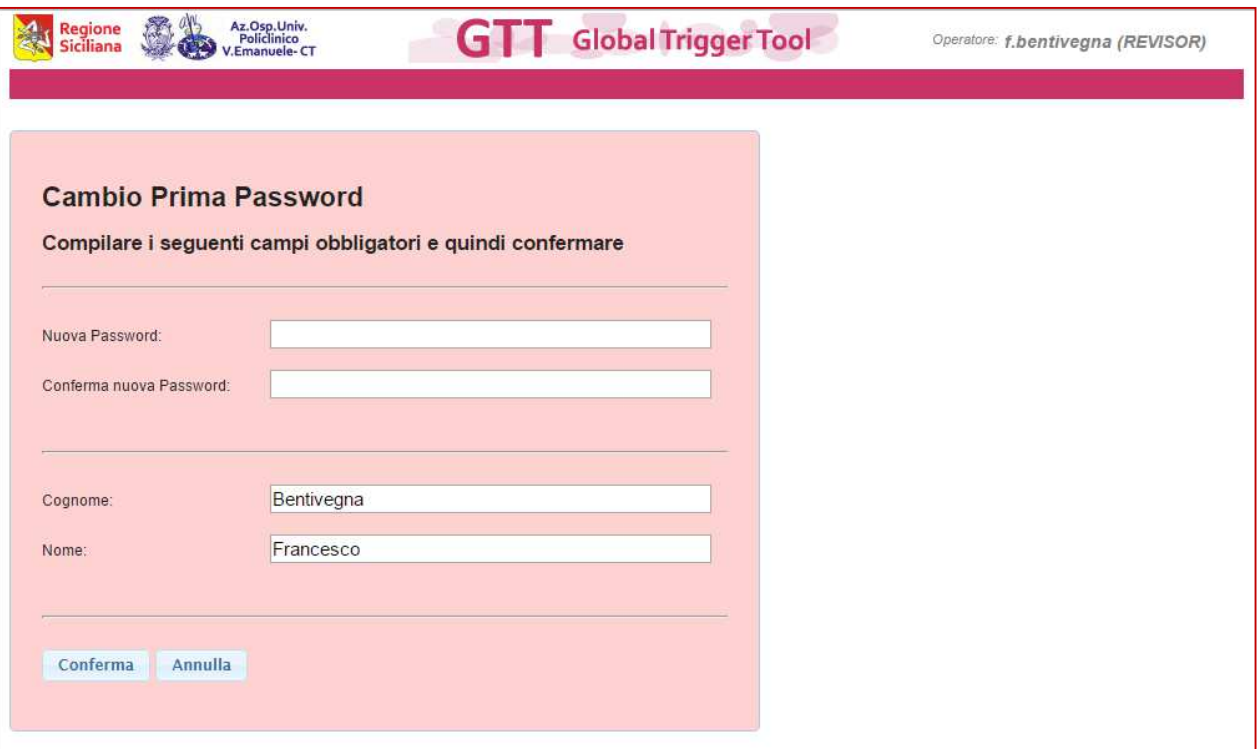

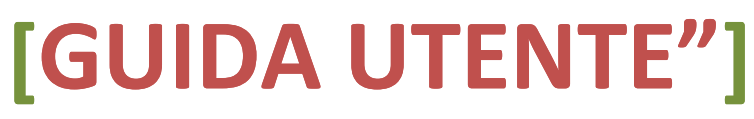

Alla conferma del login l'Utente verrà indirizzato nella Homepage dell'Applicativo **"Global Trigger Tool".**  *(fig. 5).* 

Il menu presenta oltre ai link *"Cambio password", "Logout", ecc. anche* il link *"Valutazioni"* il quale apre la pagina attraverso la quale si effettua la valutazione di una Cartella Clinica.*(fig. 6)*

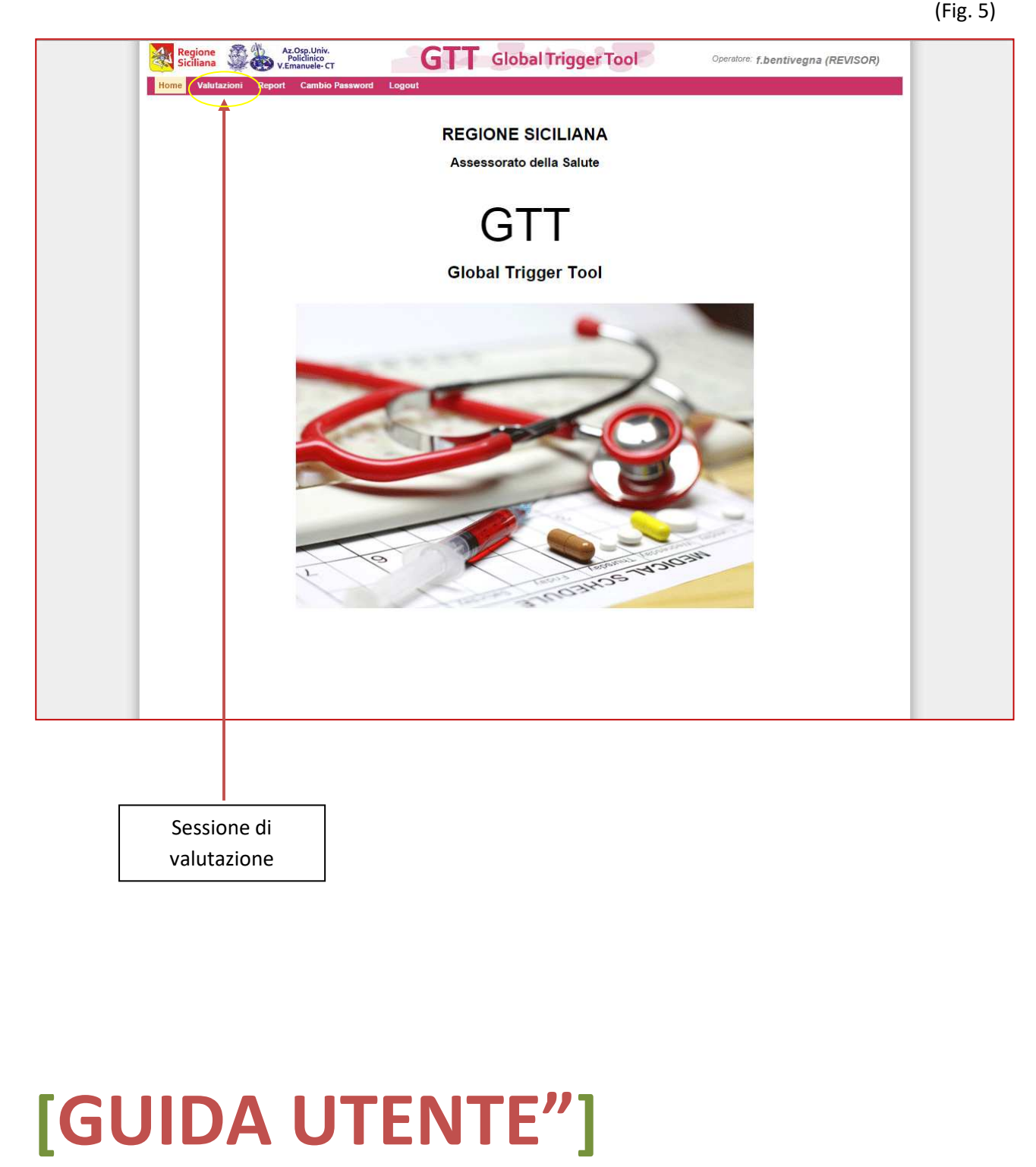

**Tabella Valutazioni** *(fig. 6)* 

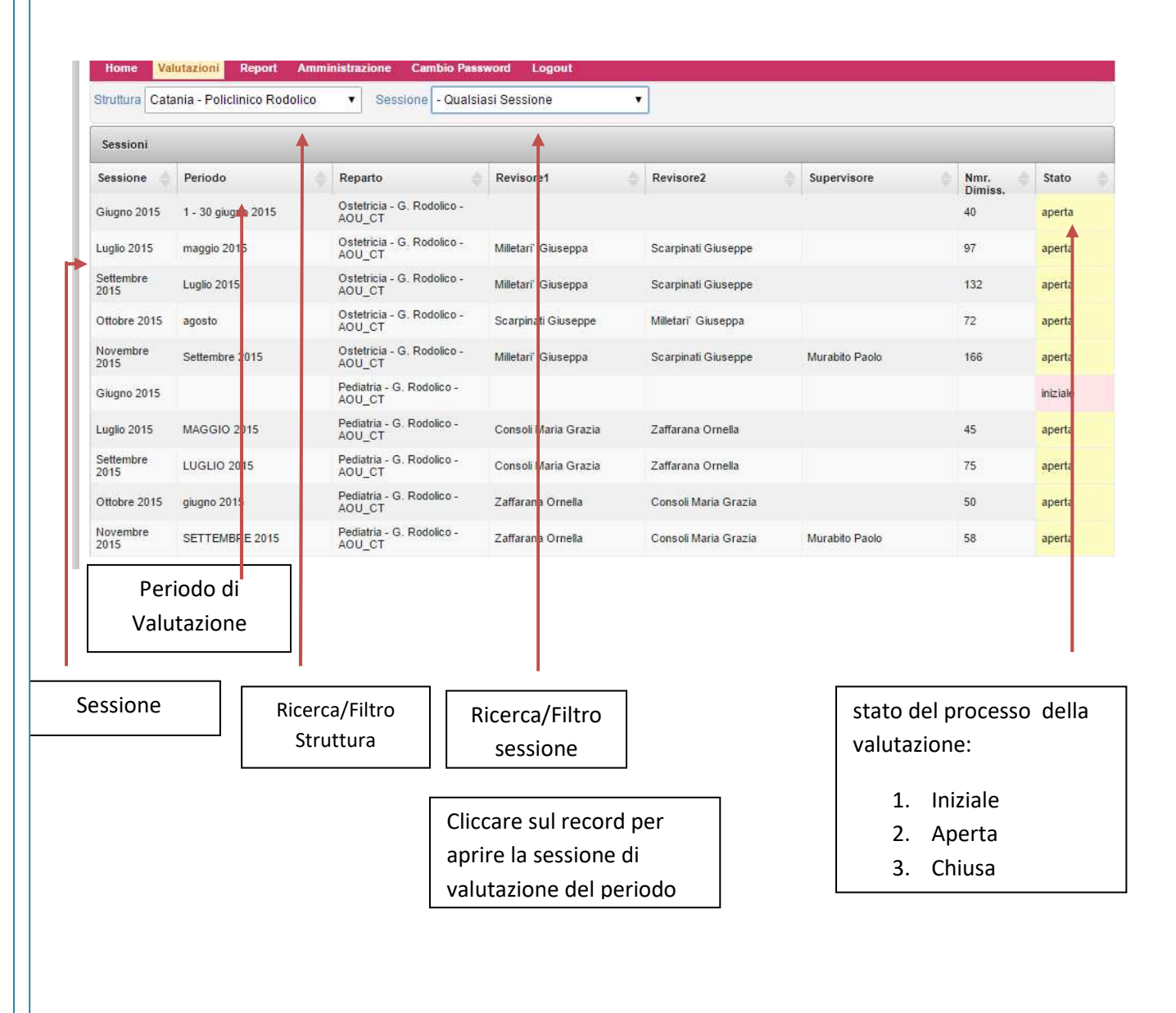

(Fig. 6)

#### **[GUIDA UTENTE"]**

**Inizio Valutazione di un campione di Cartelle Cliniche di un determinato periodo.** 

1) Supponiamo di dover inserire le valutazioni relative alla sessione di Giugno 2015 del reparto di Medicina *(fig. 7)* (Fig. 7)

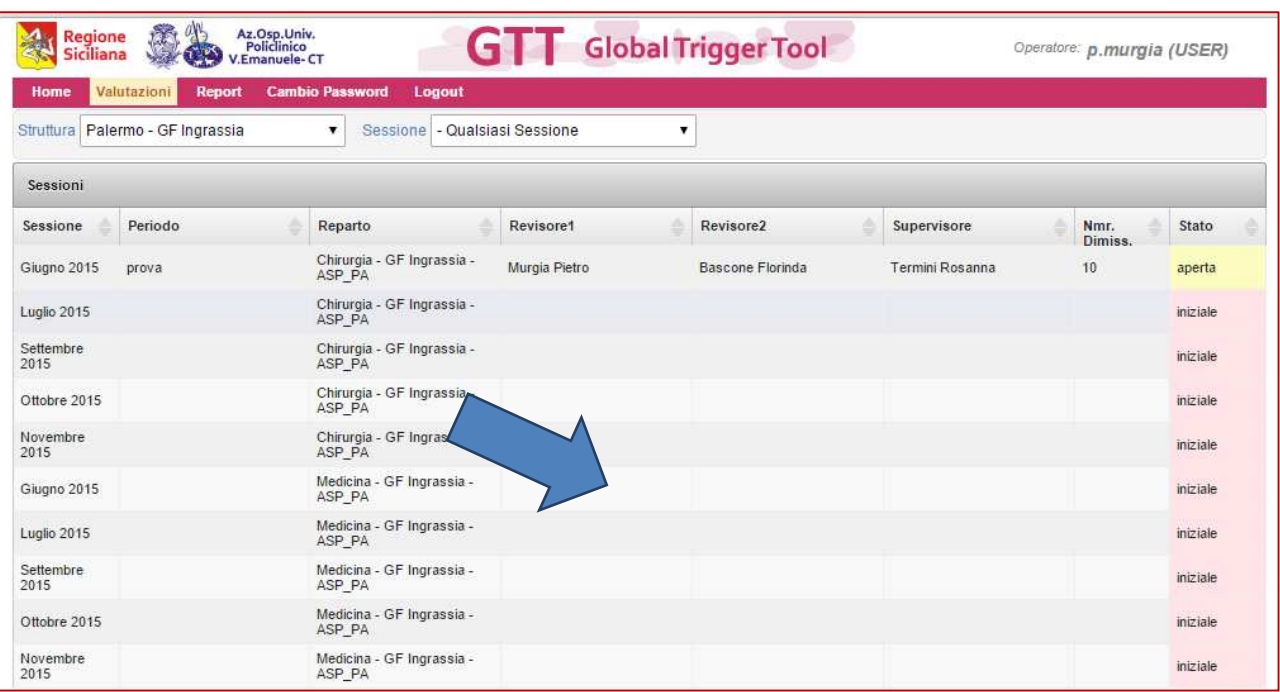

2) Clicchiamo sulla riga Giugno 2015 della pagina tabella Sessioni *(fig. 7)*: si aprirà la scheda dettaglio sessione *(fig. 8)*(scheda azzurra) (Fig. 8)

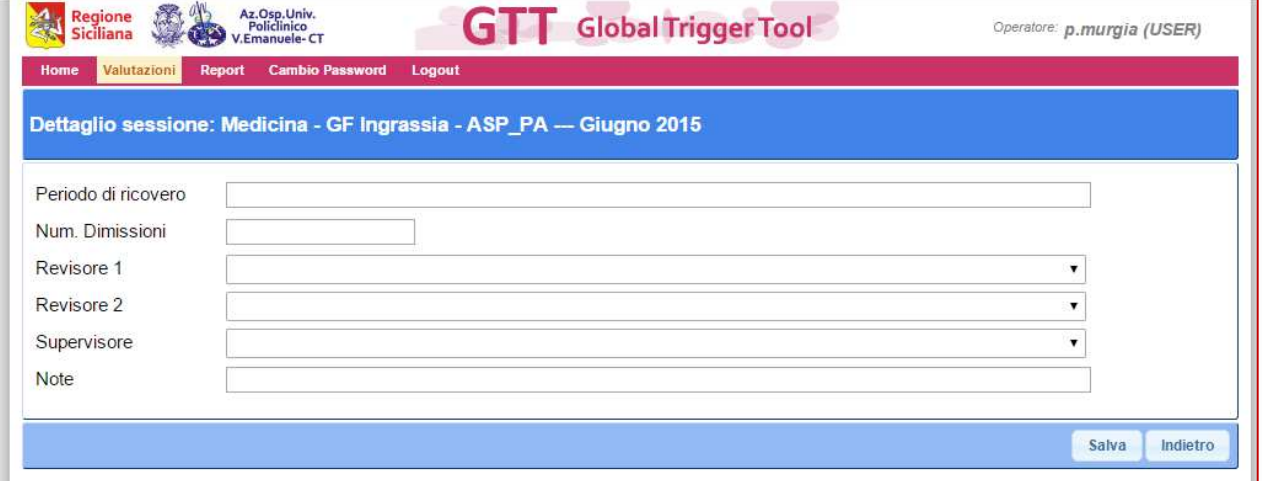

### **[GUIDA UTENTE"]**

3) Riempiamo i campi di questa scheda indicando tutti i componenti del team che effettueranno le valutazioni e salviamo.

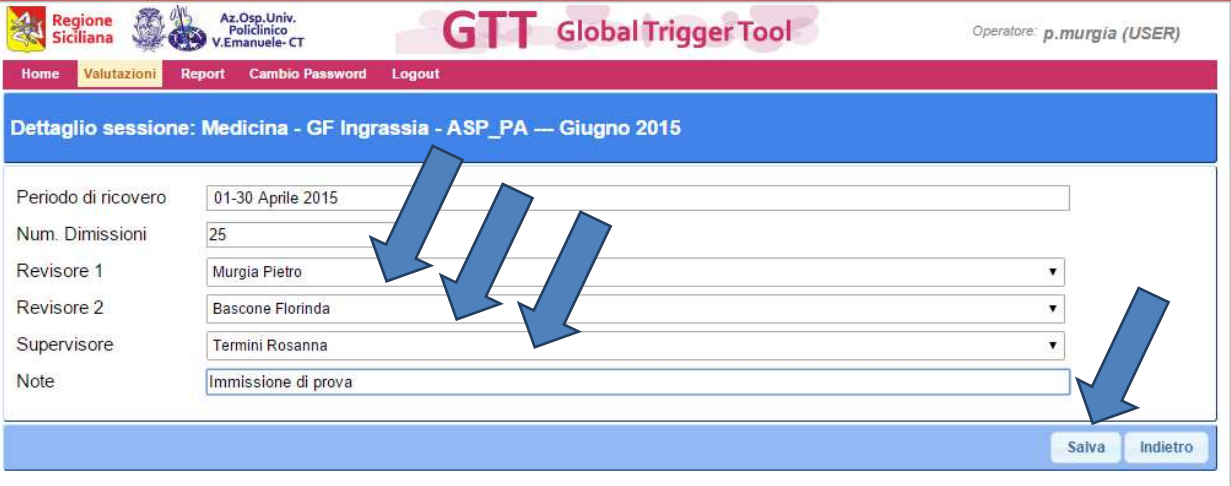

4) In questo modo viene creata e aperta la sessione e vengono attribuite le autorizzazioni ai vari componenti del team che adesso risultano abilitati a memorizzare i dati in base al ruolo indicato. In questo esempio *(fig. 9)*:

a. Murgia sarà Revisore 1,

- b. Bascone sarà Revisore 2,
- c. Termini sarà Supervisore
- d. La Rosa (altro valutatore) non sarà autorizzato.

(Fig. 9)

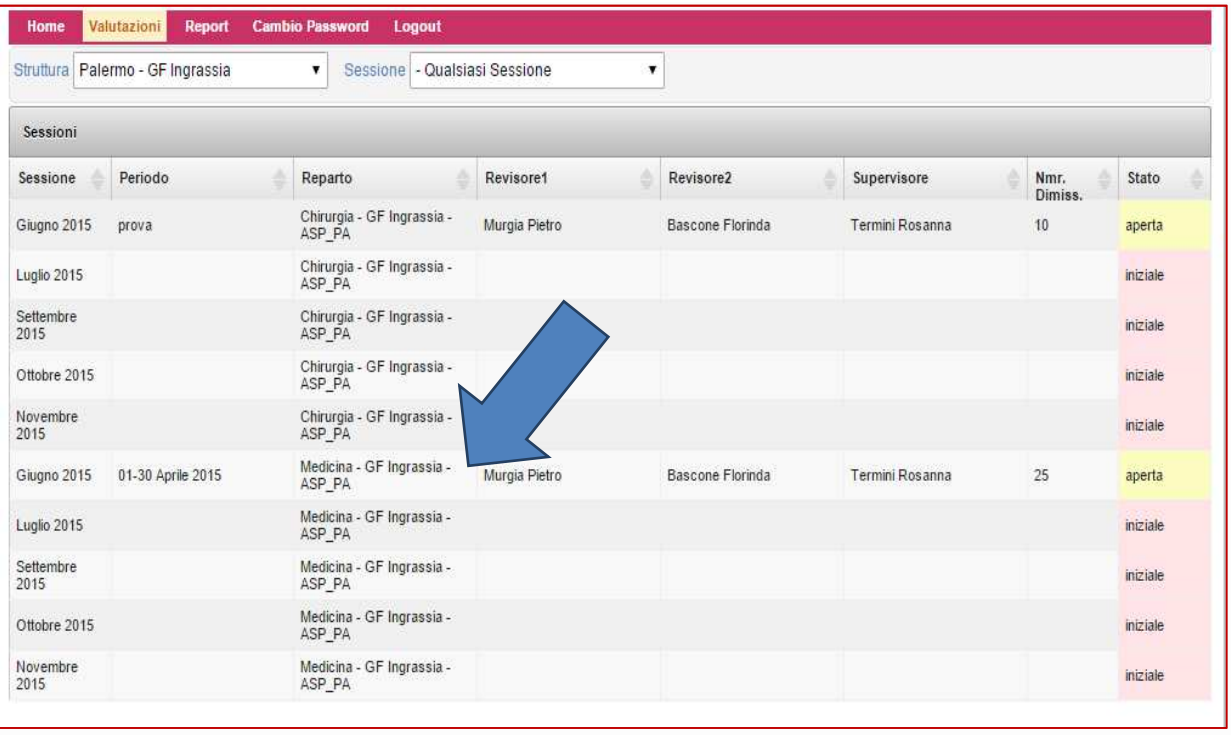

#### **[GUIDA UTENTE"]**

5) Cliccando adesso sulla riga della sessione di Giugno 2015 del reparto di Medicina *(fig. 9)*sarà possibile per Murgia e/o per Bascone inserire un nuova valutazione *(fig.10)* (Fig. 10)

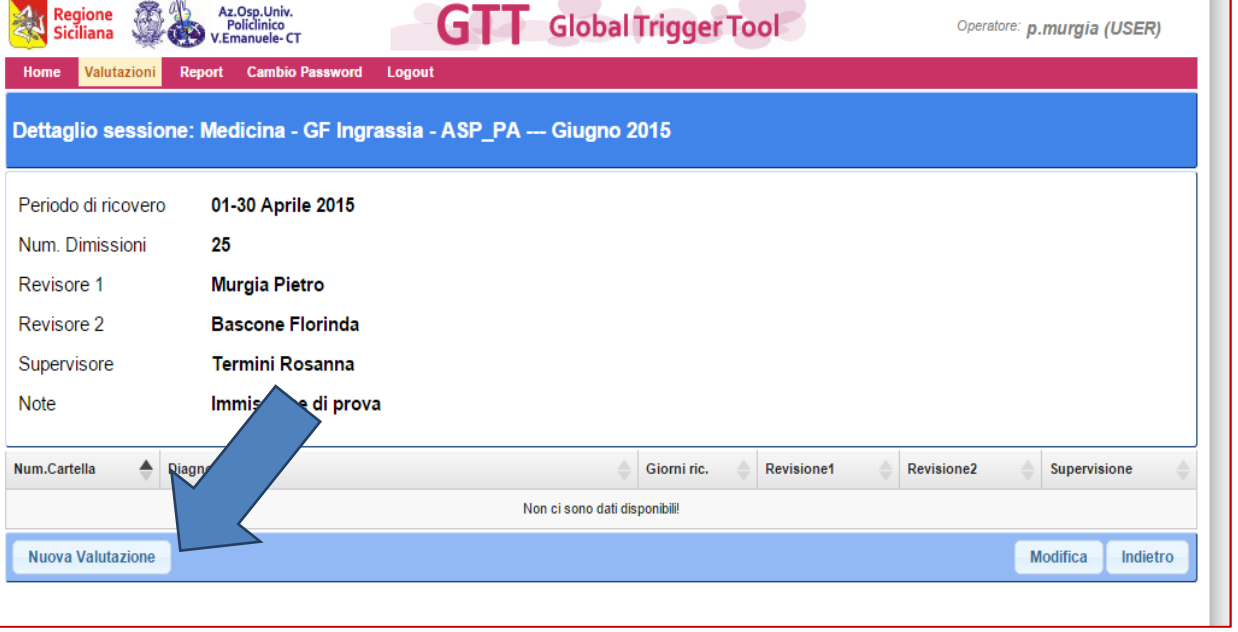

6) Termini, che sta impersonando il Supervisore, oltre a creare le valutazioni, avrà anche la possibilità di chiudere la Sessione (quando riterrà che le revisioni e la supervisione siano state completate).*(fig. 11)*

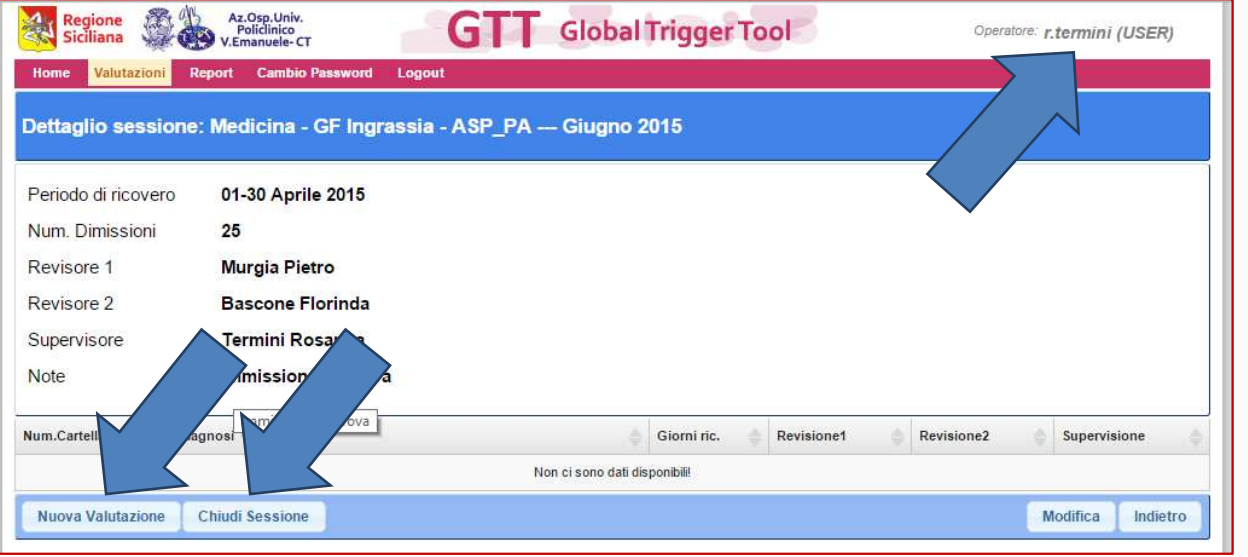

Guida Utente alla gestione del software "GTT – Global Trigger Tool"

(Fig. 11)

- 7) La valutazione va creata riempiendo i campi della scheda verde e salvando *(fig. 12)*. Va ricordato che:
	- a. Il numero della cartella va riportato indicando solo il numero progressivo (senza anno e zeri iniziali)
	- b. I campi data di nascita, di ricovero e di dimissioni non sono obbligatori e che la loro eventuale compilazione determina la valorizzazione dei campi Età e Giorni di ricovero

(Fig. 12)

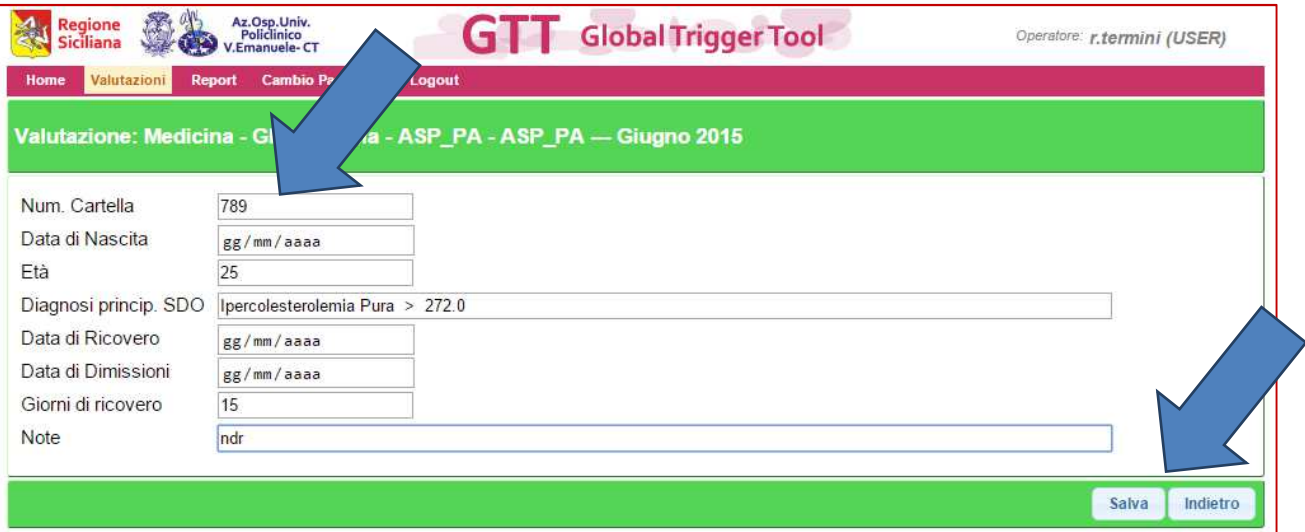

8) Dopo il salvataggio viene creata la Valutazione e cliccando sulla riga corrispondente è possibile per uno dei due Revisori iniziare a revisionare la cartella … *(fig. 13)*

(Fig. 13)

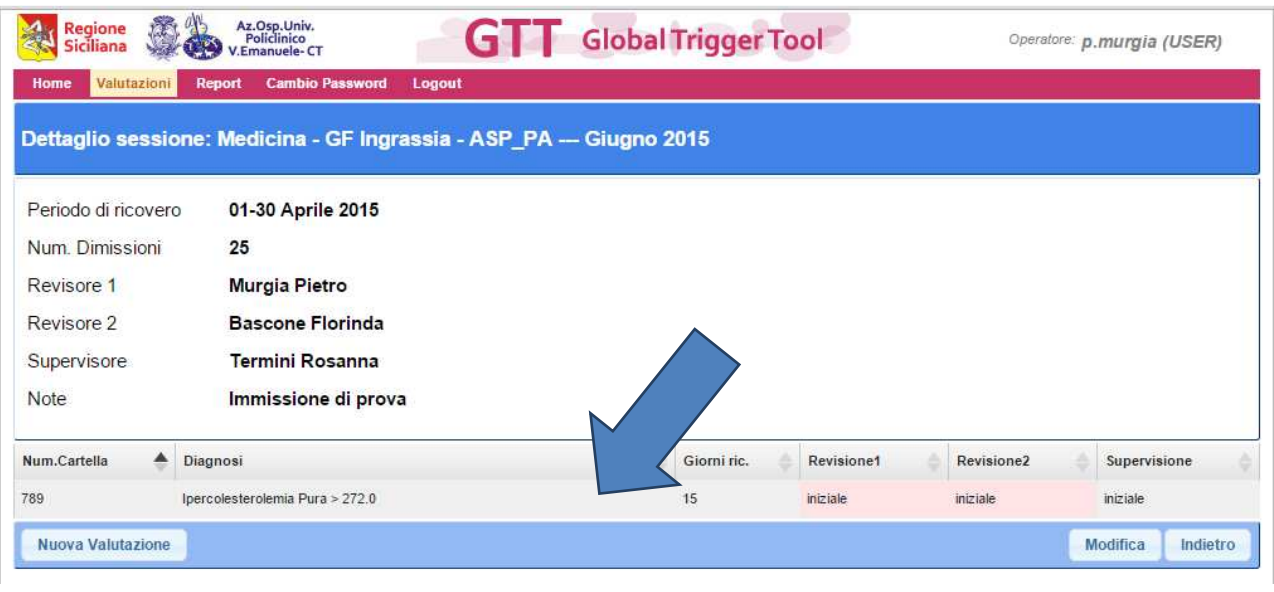

### **[GUIDA UTENTE"]**

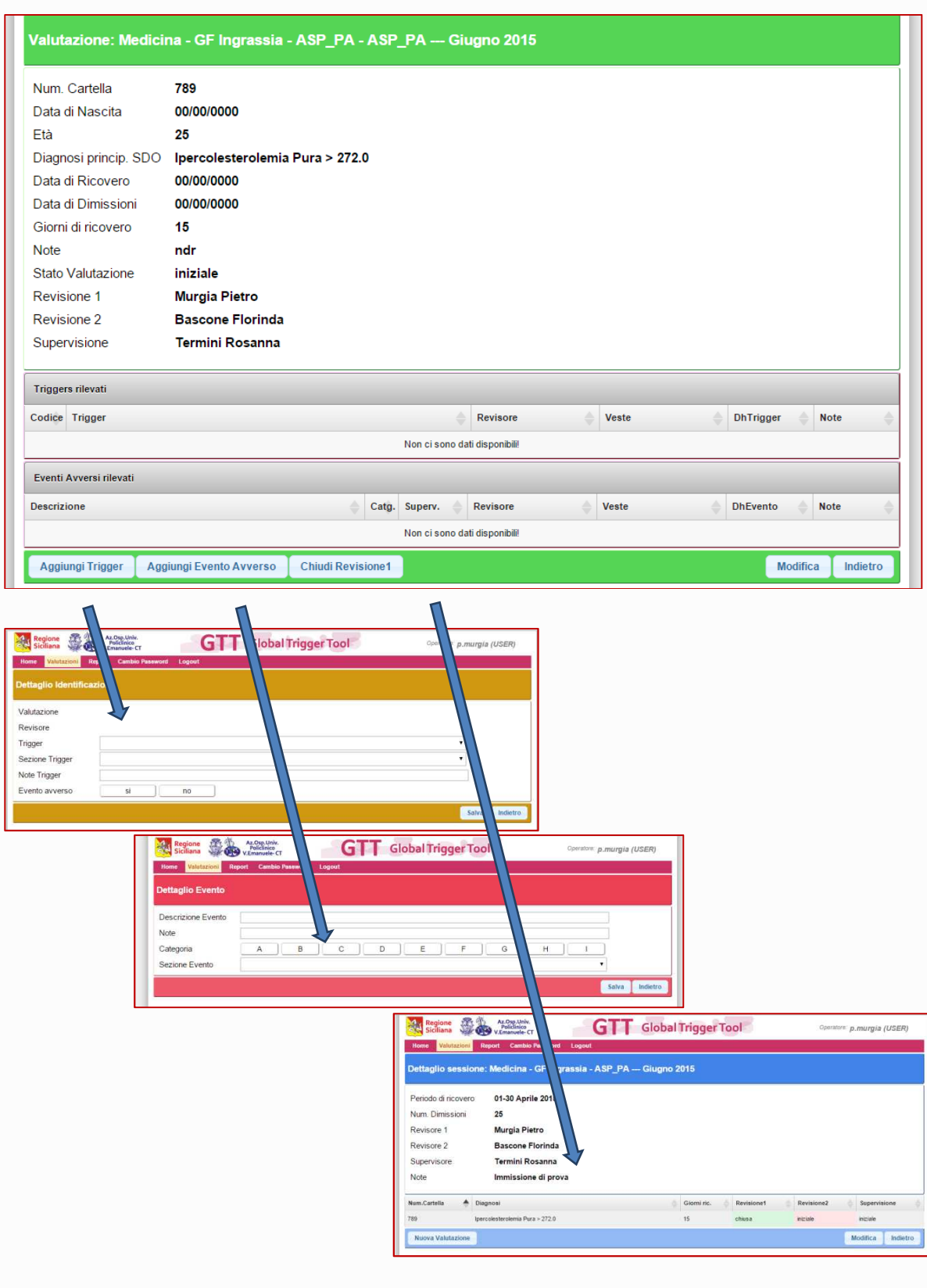

## **[GUIDA UTENTE"]**

<sup>13</sup> *Avanzate* 

Cliccando sul record relativo al periodo di valutazione si apre la scheda *(fig. 7)*, nella quale bisogna indicare il periodo di ricovero, il numero di dimessi per quel periodo ed eventuali note, quindi salvare.

Il periodo sottoposto a valutazione risulterà "Aperto".

La scheda successiva *(fig. 8)* ci mostra i dati precedentemente inseriti, quindi un pulsante di modifica nel caso siano stati inseriti dati errati e un pulsante per una nuova valutazione con il quale si apre la scheda per l'inserimento di dati relativi alla cartella clinica su cui effettuare il processo di rilevazione. *(fig. 9)*

(Fig. 7)

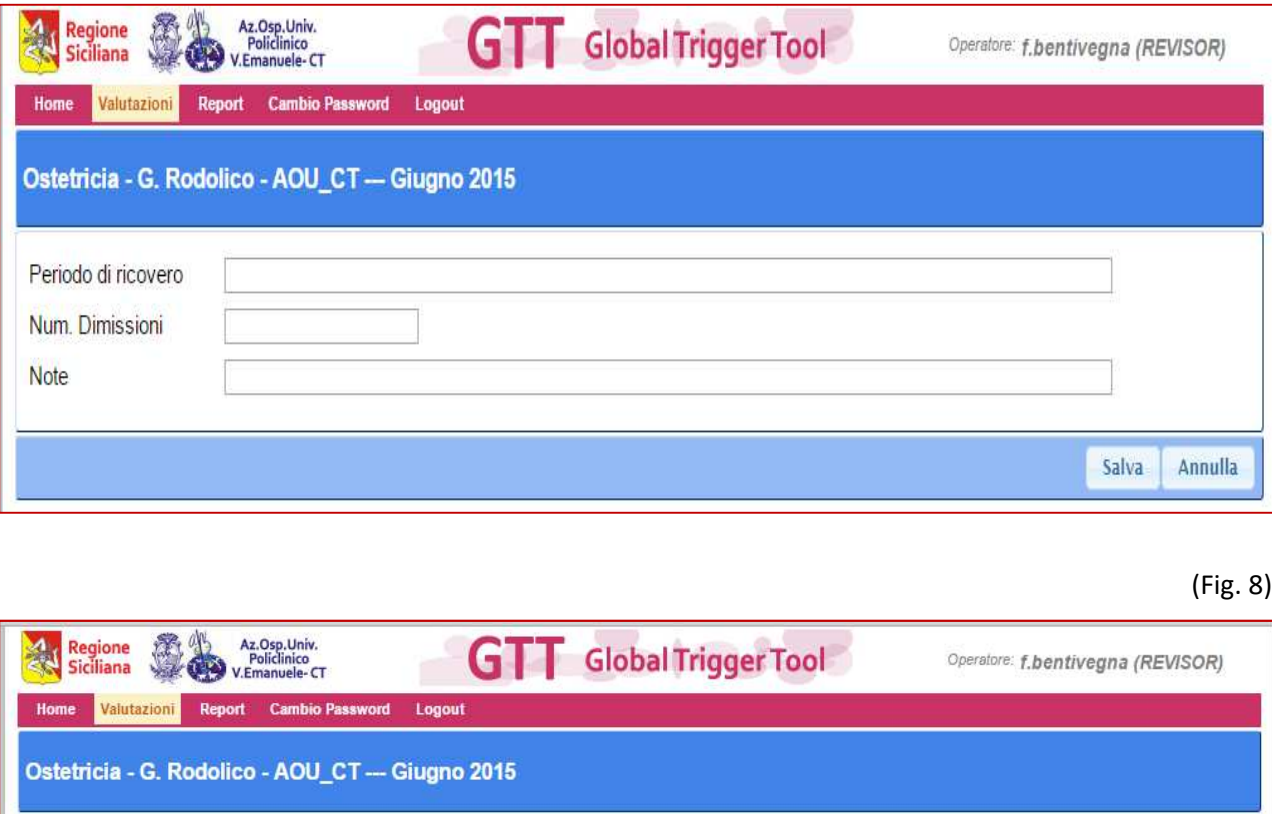

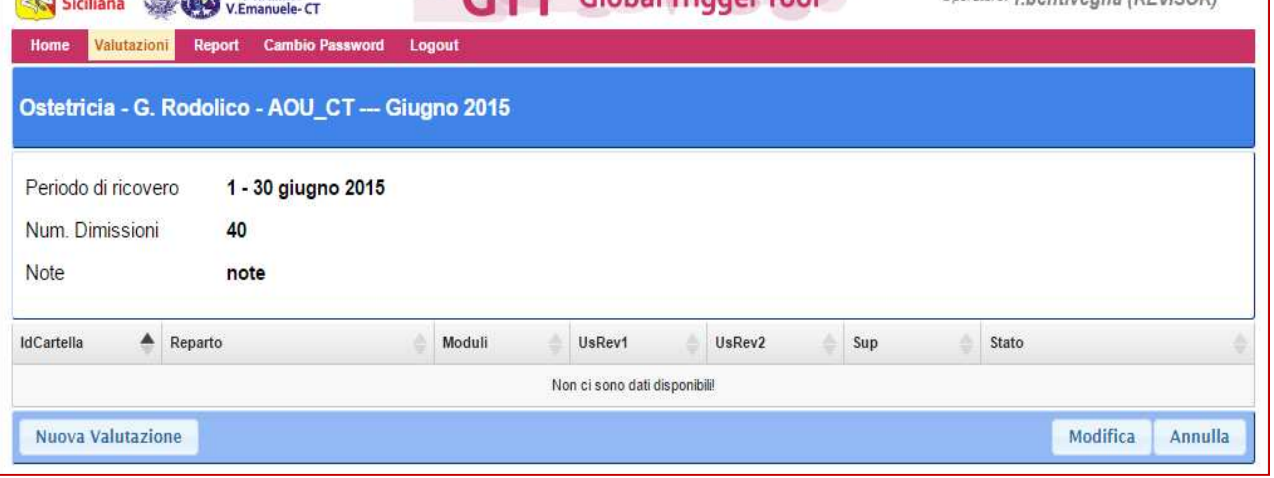

### **[GUIDA UTENTE"]**

(Fig. 10)

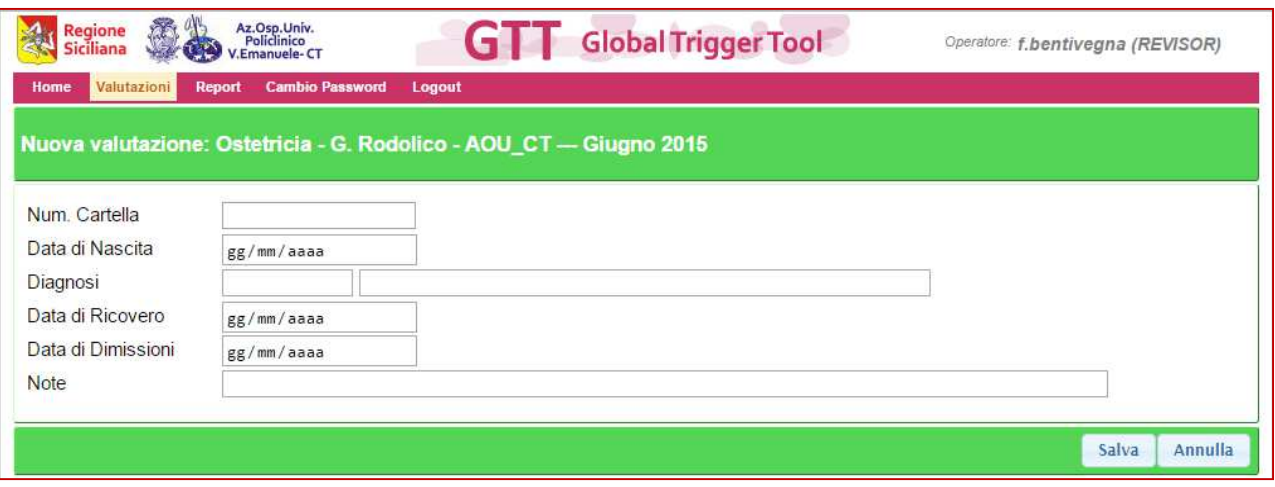

Il campo "Diagnosi" è già popolato, inserendo una parola chiave si apre un elenco di diagnosi con riferimento alla parola chiave, quindi è possibile selezionare la diagnosi *(fig. 10),* questa ricerca funziona anche inserendo nel campo del drg un numero, si apre un elenco di drg con riferimento al numero inserito per la ricerca *(fig. 11).* 

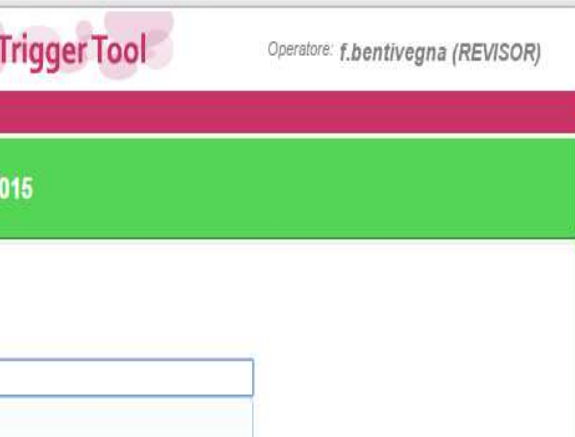

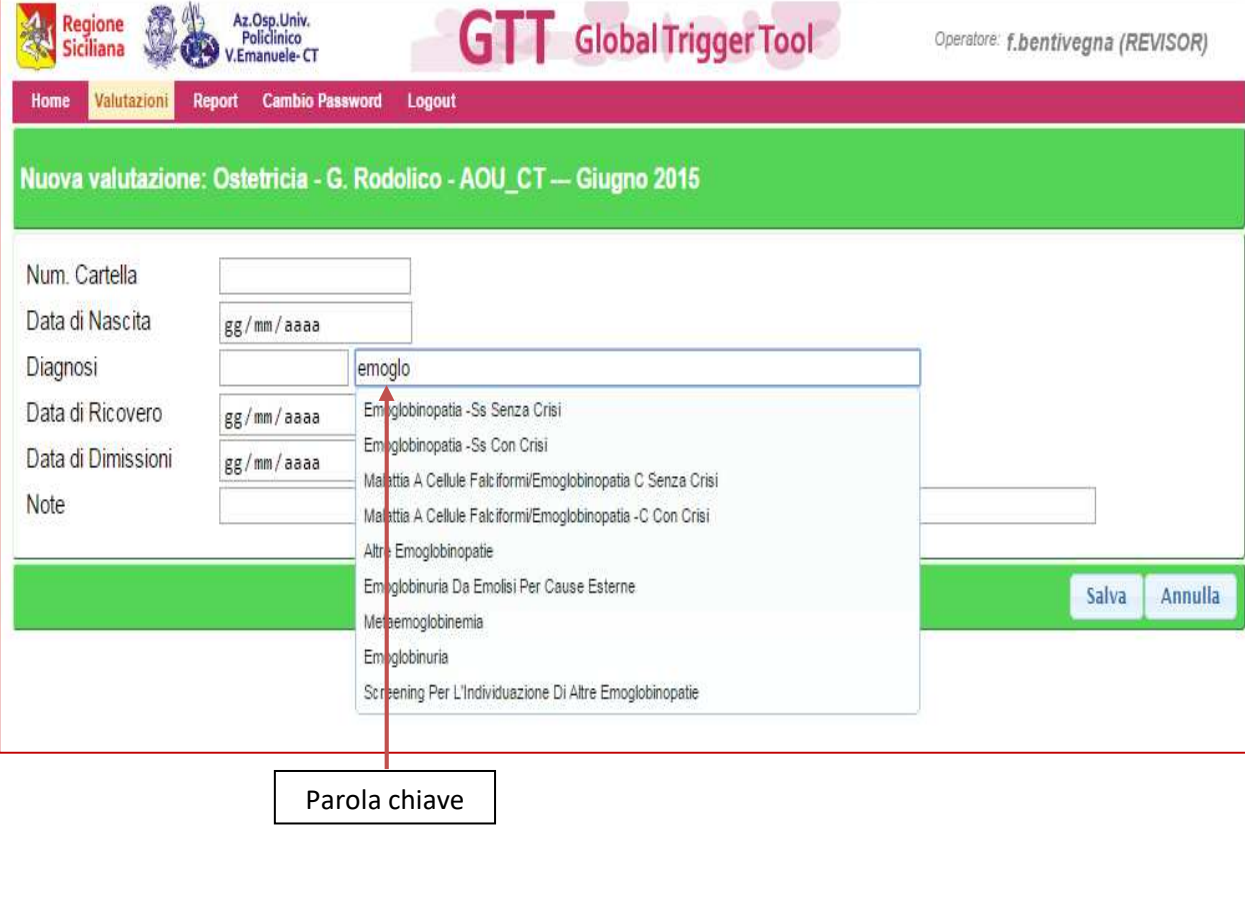

Guida Utente alla gestione del software "GTT – Global Trigger Tool"

**[GUIDA UTENTE"]**

#### (Fig. 11)

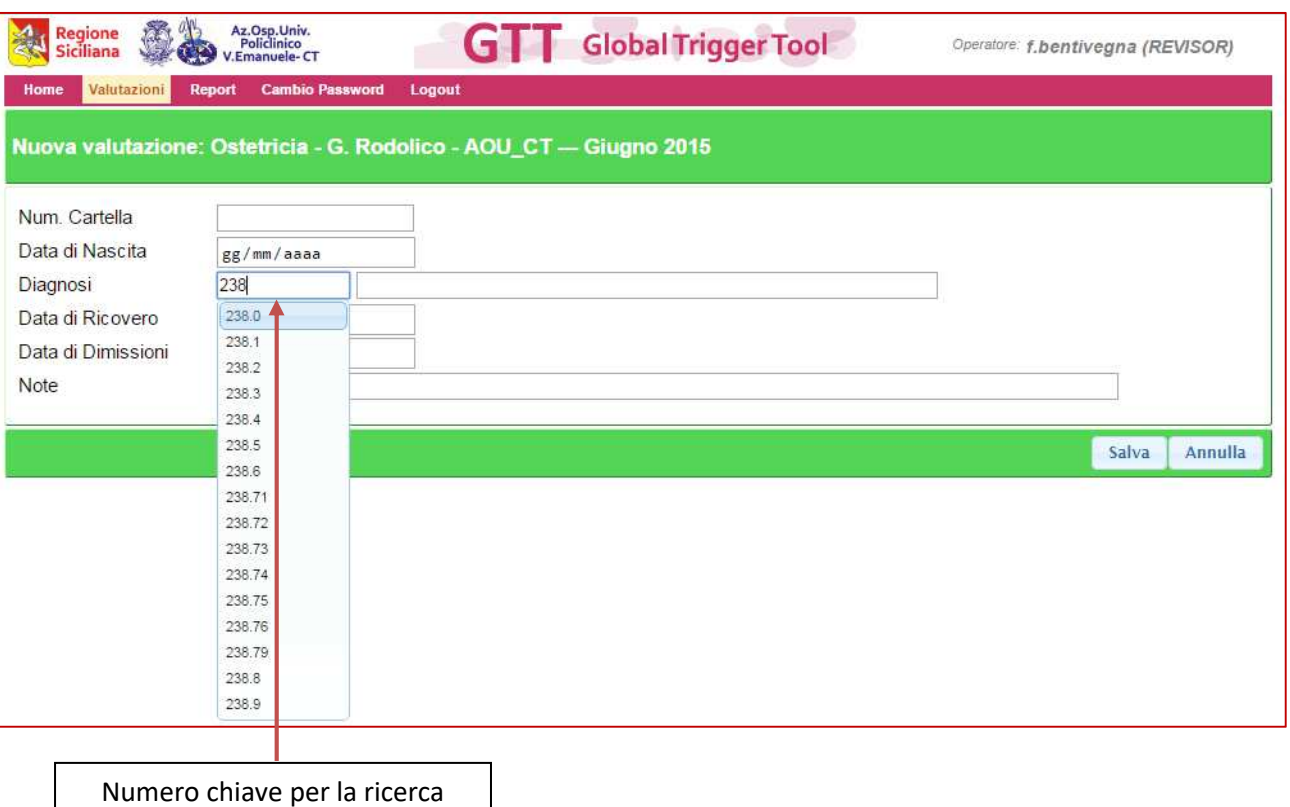

## **[GUIDA UTENTE"]**

mediante il drg

Inseriti i dati necessari e dopo avere salvato si passa alla scheda successiva *(fig. 12)*, in cui è possibile procedere ad un'altra valutazione, oppure cliccando il record relativo alla cartella con stato "Iniziale" passare alla successiva scheda *(fig. 13)*, nella quale vengono segnalati eventuali trigger ed eventuali eventi avversi. (Fig. 12)

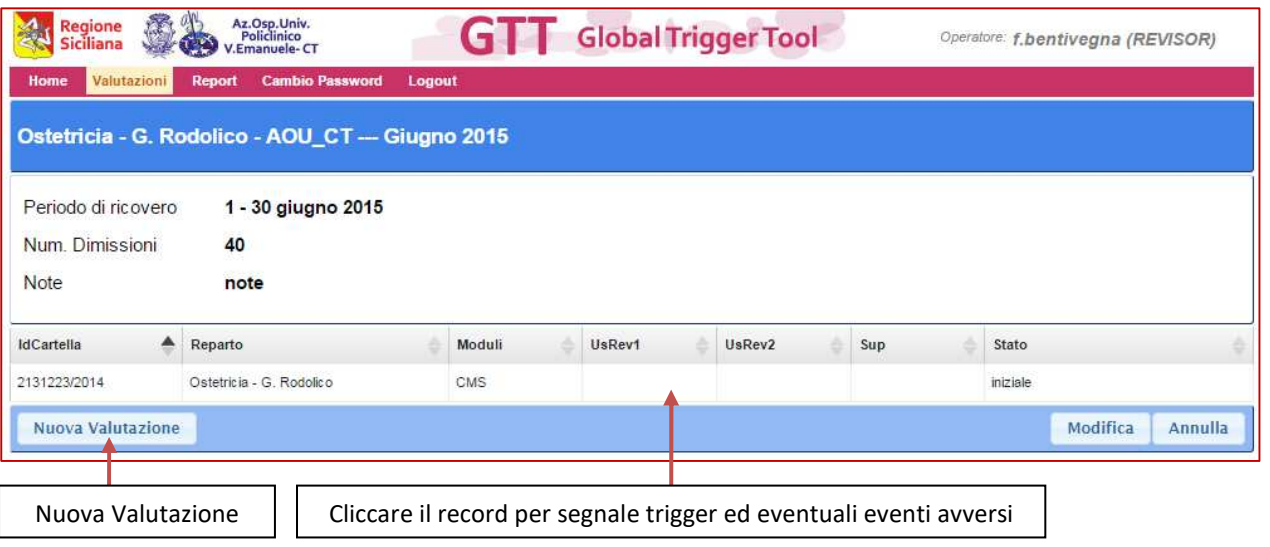

NB: Le cartelle devono essere inserite solo una volta, da uno dei revisori. I trigger e gli eventi avversi invece vanno inseriti indipendentemente da due revisori: entrambi, in momenti distinti, dovranno cliccare sulla riga della cartella per la quale stanno effettuando la revisione.

# **[GUIDA UTENTE"]**

#### (Fig. 13)

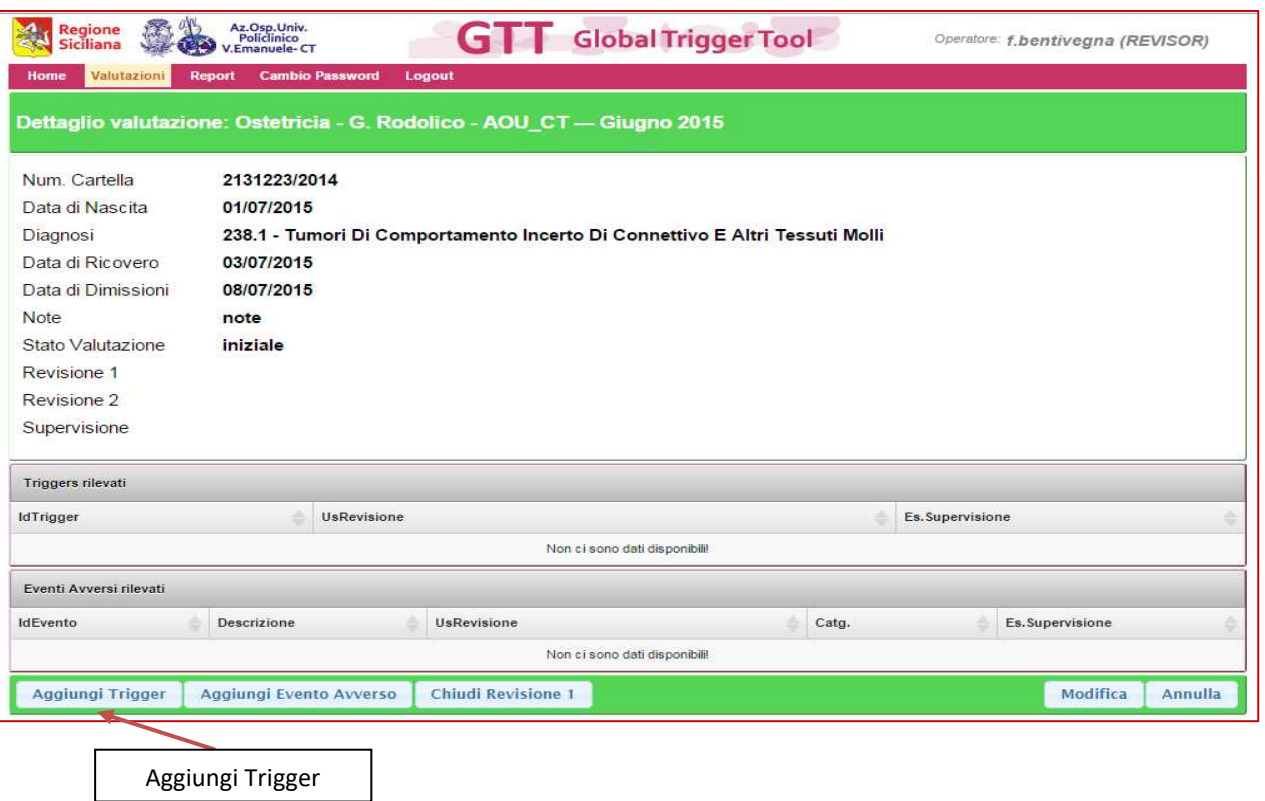

Cliccando il pulsante "Aggiungi Trigger" *(fig. 13)* si apre la scheda dove è possibile segnalare un trigger positivo *(fig. 14).* Il Trigger deve essere selezionato da un elenco di selezione, come anche la sezione della documentazione clinica nella quale è stato individuato "l'indizio positivo". *(fig. 15 e fig. 16)*

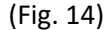

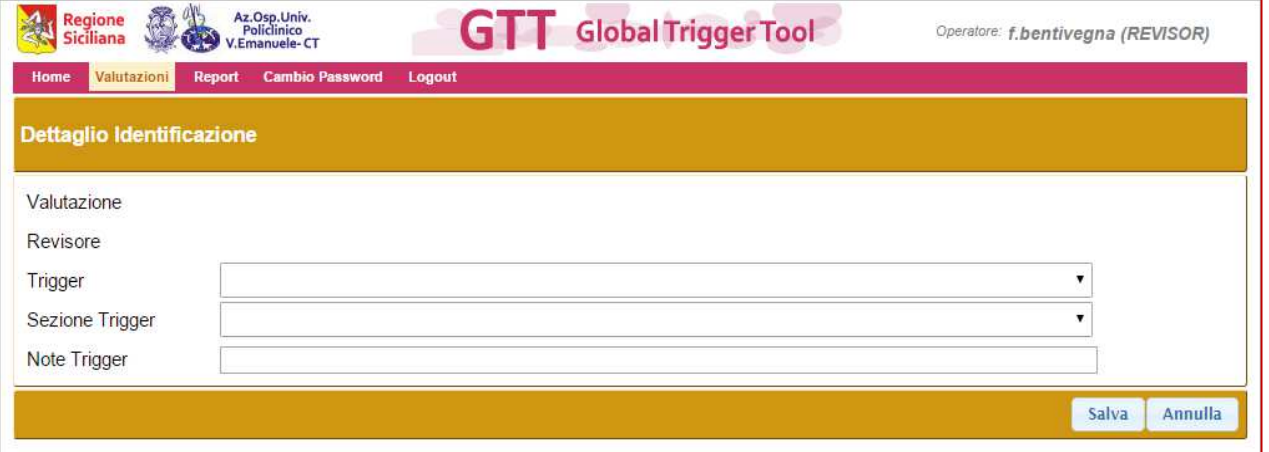

### **[GUIDA UTENTE"]**

(Fig. 15)

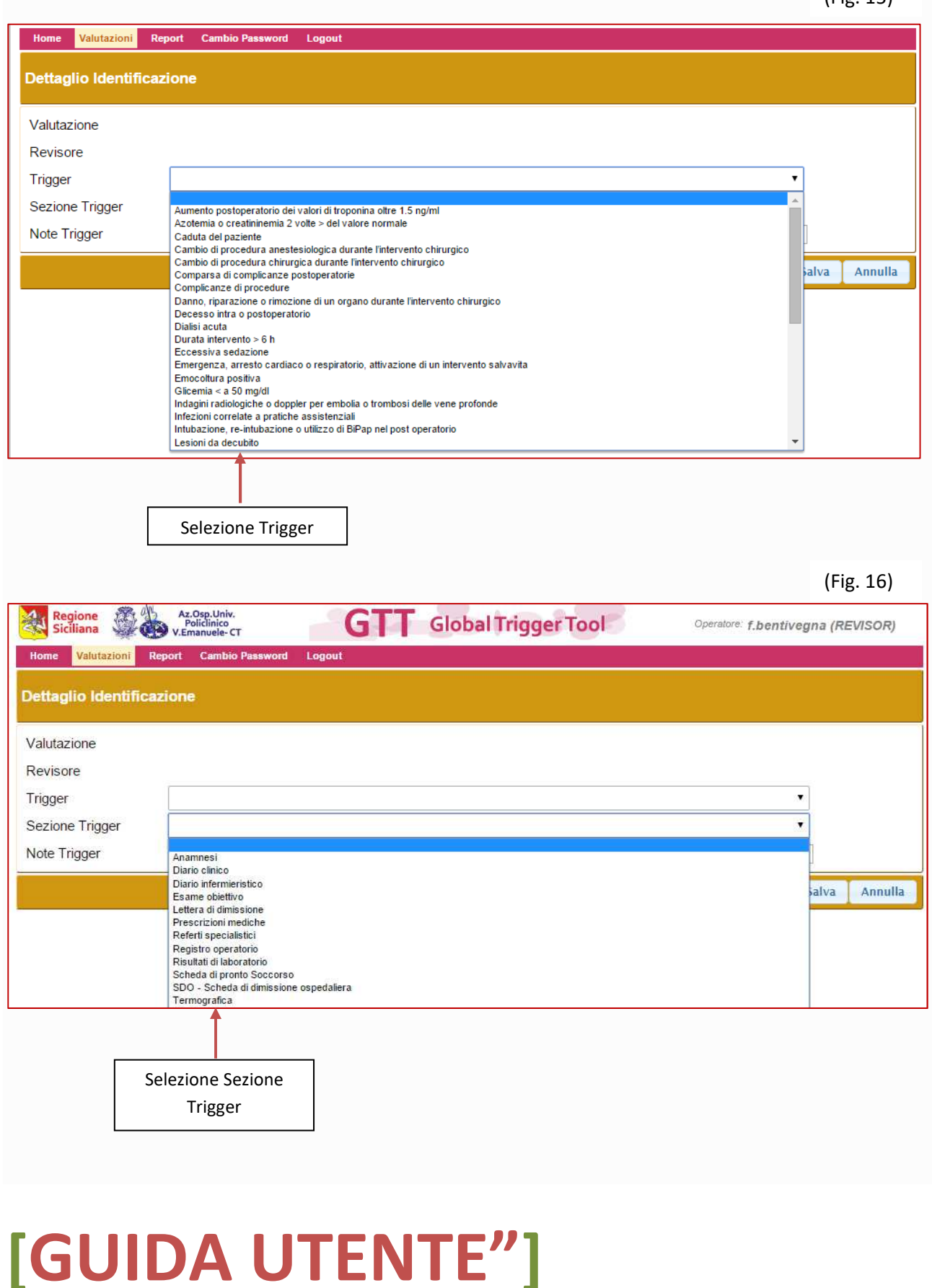

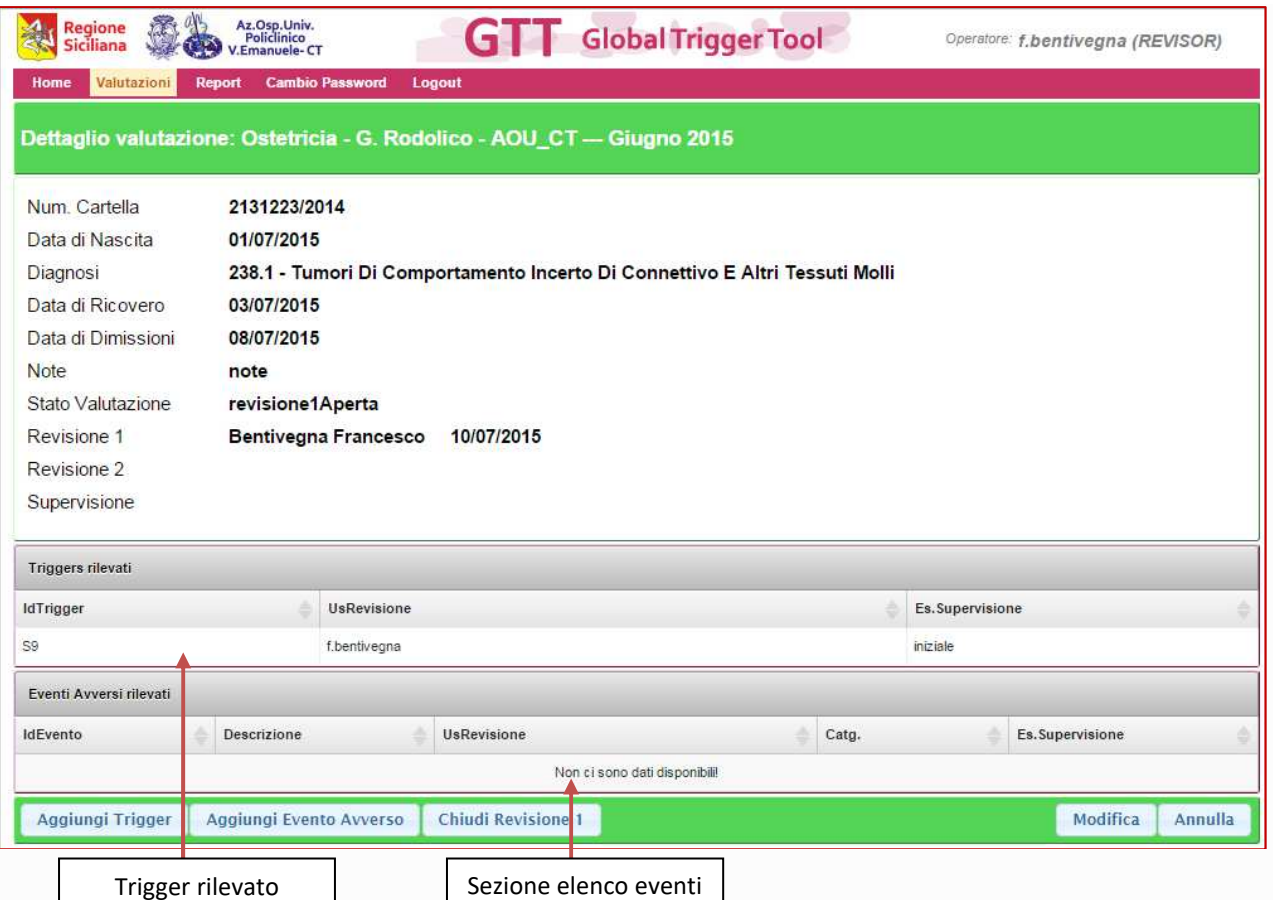

**In caso di necessità,** se una valutazione è stata chiusa erroneamente, il revisore può chiedere al supervisore di riaprire la revisione cliccando sul pulsante "Cambio Stato della Valutazione".

Dopo avere segnalato un trigger positivo e salvato l'inserimento si apre la scheda riepilogativa *(fig. 17),*  dalla quale si evincono i trigger segnalati, gli eventi avversi segnalati, i pulsanti per segnalare nuovi trigger e nuovi eventuali eventi avversi e il pulsante per chiudere la revisione.

# **[GUIDA UTENTE"]**

Sezione per la segnalazione di un evento avverso (*fig. 18)* 

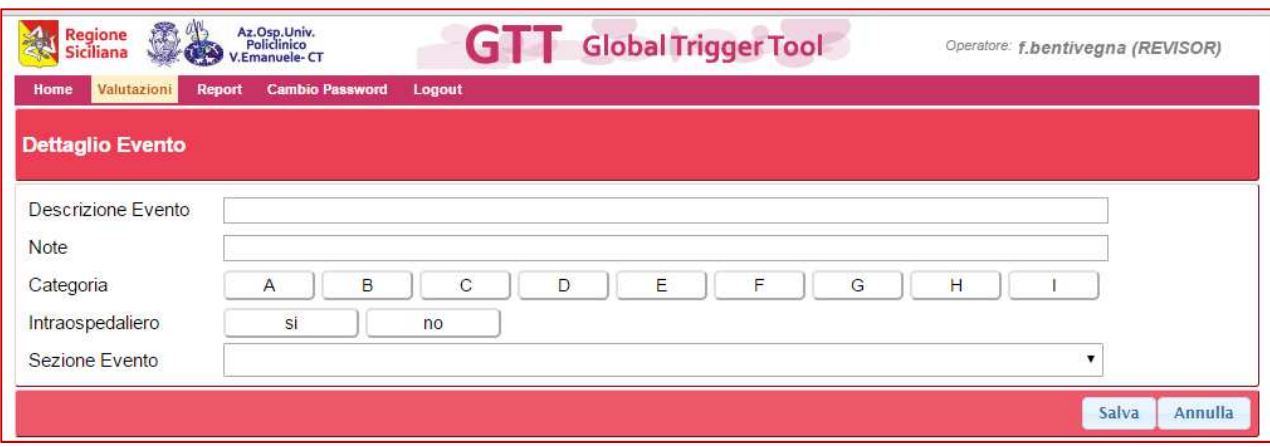

Dopo la chiusura della valutazione da parte del 1° Revisore, non sarà più possibile eseguire modifiche ma solamente essere valutata dal 2° Revisore, e successivamente alla chiusura della II valutazione *(fig. 19)*, il Supervisore potrà elaborare le precedenti valutazioni, quindi annullare o confermare le precedenti valutazioni e chiudere definitivamente l'ispezione della cartella clinica *(fig. 20 e fig. 21)*.

(Fig. 19)

(Fig. 18)

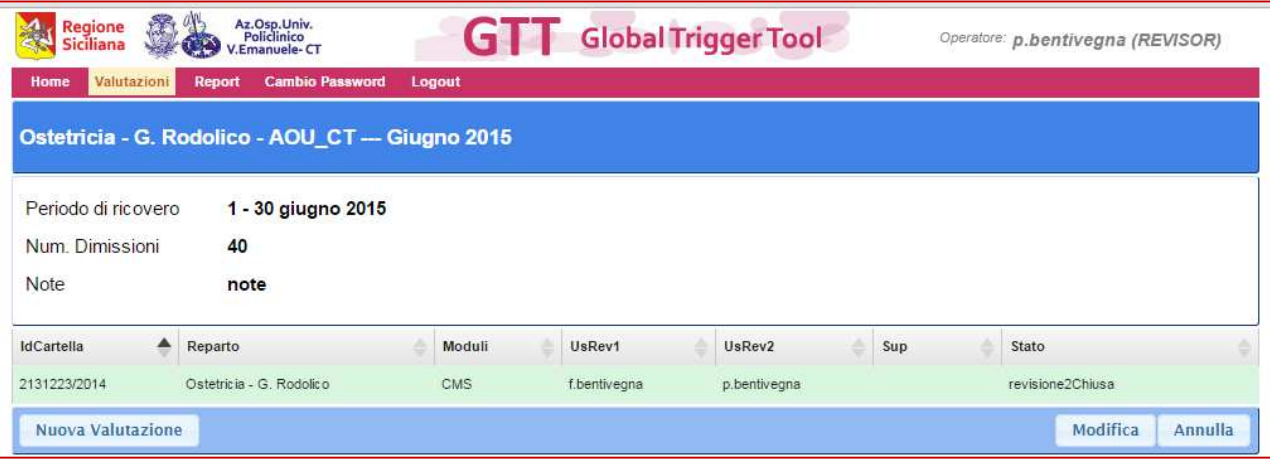

### **[GUIDA UTENTE"]**

Guida Utente alla gestione del software "GTT – Global Trigger Tool"

20

AL Regione AZ Az Osp. Univ.<br>Siciliana Policlinico Policlinico **GTT** Global Trigger Tool Operatore: m.bentivegna (SUPERVISOR) Home **Valutazioni** Lo Dettaglio Identificazione Num. Identificazione  $27$ Valutazione 2131223/2014 - Giugno 2015 Revisore **Bentivegna Francesco** Aumento postoperatorio dei valori di troponina oltre 1.5 ng/ml Trigger Sezione Trigger Diario clinico Note Trigger note Esito Confronto iniziale Esito Supervisione annullato confermato Modifica Annulla

(Fig. 20)

(Fig. 21)

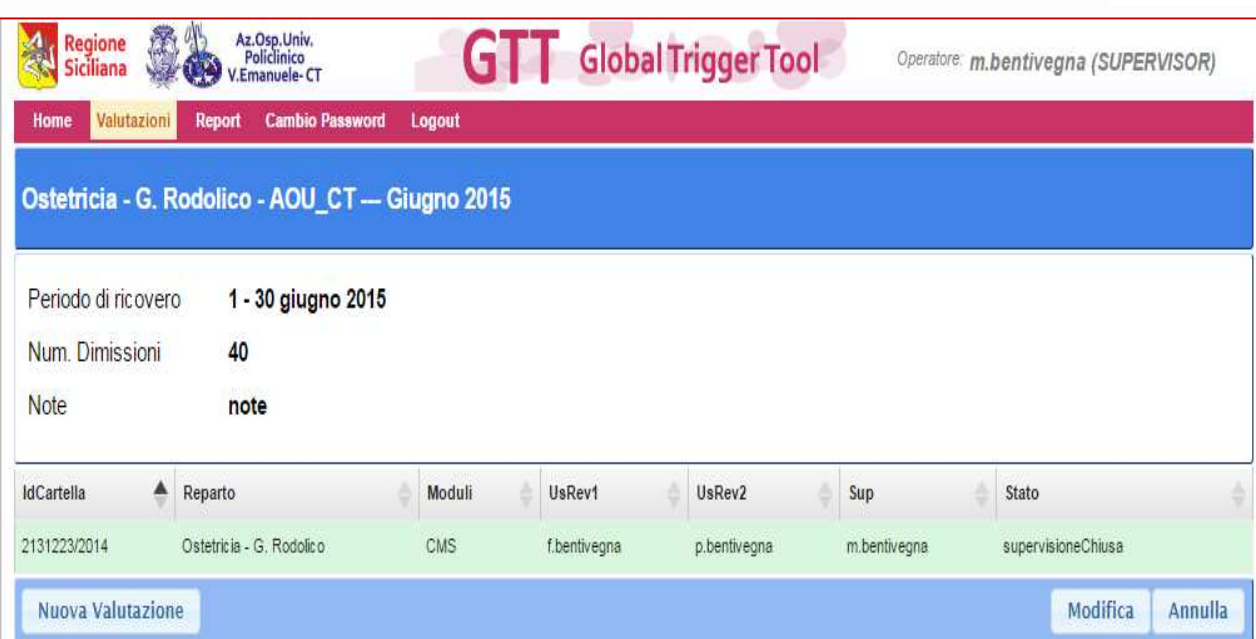

## **[GUIDA UTENTE"]**

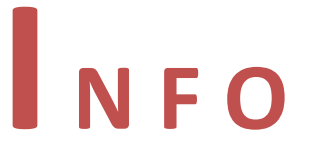

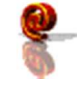

info@qualitasiciliassr.it

salvo.favitta@qualitasiciliassr.it

lorenzo.anastasi@qualitasiciliassr.it

saro.raineri@qualitasiciliassr.it

anna.sciabo@qualitasiciliassr.it

francesco.bentivegna@qualitasiciliassr.it

TEL.

 095 - 743.6458 Dott. Salvatore Favitta

 095 - 743.6459 Dott. Rosario Raineri

### **[GUIDA UTENTE"]**